# Coding in Snap! Session Introduction to Snap!

Presented by Daniel Hickmott

### **Presentation Contents**

- Snap! BYOB
- Website
- The Snap Manual
- Palettes and Panes
- Stage
- Menus
- Turtle Geometry

# Snap! BYOB

- BYOB = Build Your Own Blocks
- Modification of *Scratch* with added capabilities
- "These added capabilities make it suitable for a serious introduction to computer science for high school or college students." 1
- Created and maintained by researchers at the University of California,
   Berkeley

<sup>&</sup>lt;sup>1</sup> https://snap.berkeley.edu/SnapManual.pdf

# Snap! BYOB

- Like *Scratch*, designed to have:
  - Low floor
  - Wide walls
  - High ceiling
- Free to use
- Does not have the community that Scratch does but still has many examples!

## The Website

— snap.berkeley.edu/

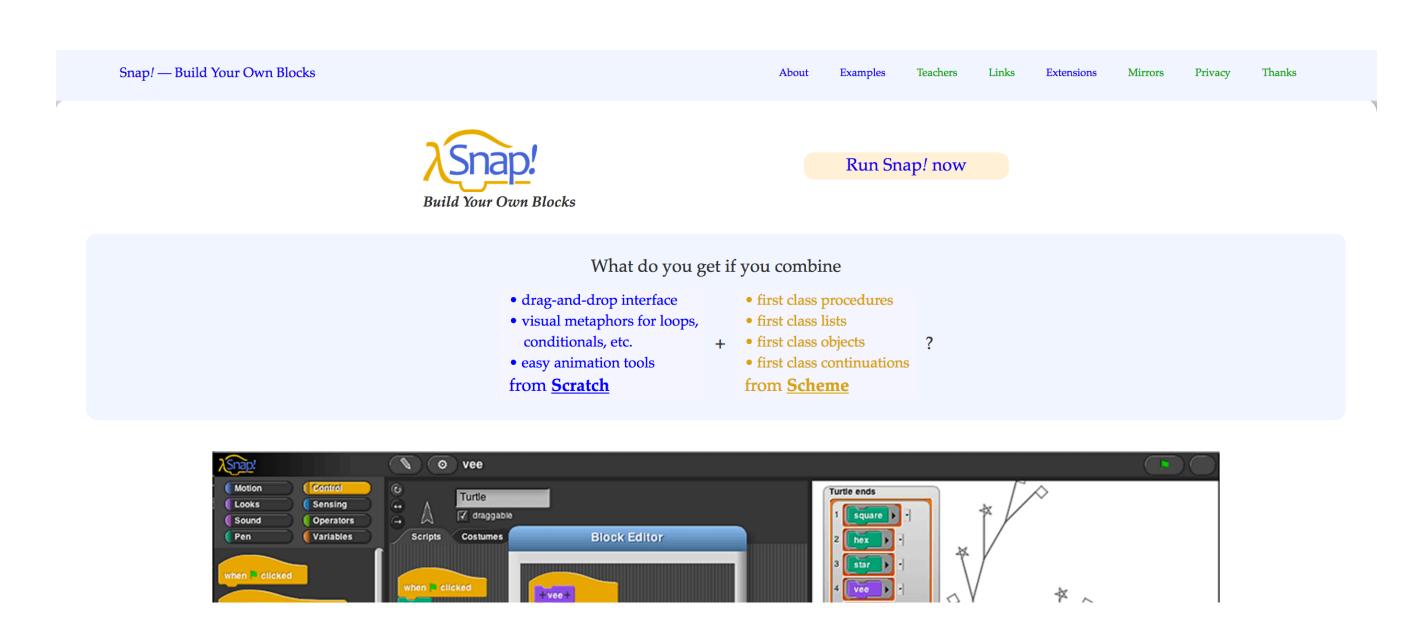

# The Website

- Run Snap! Now
- About
- Examples
- Teachers

# The Snap! Manual

- ~90 pages PDF document that explains many of *Snap!'s* features
- Compares features of *Snap!* with *Scratch*

#### **Table of Contents**

#### I. Blocks, Scripts, and Sprites 4

Hat Blocks and Command Blocks 5

A. Sprites and Parallelism 7

Costumes and Sounds 7

Inter-Sprite Communication with Broadcast 8

- B. Nesting Sprites: Anchors and Parts 9
- C. Reporter Blocks and Expressions 9
- D. Predicates and Conditional Evaluation 11
- E. Variables 12

Global Variables 13

Script Variables 14

Renaming variables 14

Transient variables 15

F. Debugging 16

- B. Writing Higher Order Procedures 42
  Recursive Calls to Multiple-Input Blocks 44
- C. Formal Parameters 45
- D. Procedures as Data 46
- E. Special Forms 47Special Forms in Scratch 48

#### VII. Object Oriented Programming 49

- A. Local State with Script Variables 50
- B. Messages and Dispatch Procedures 51
- C. Inheritance via Delegation 52
- D. An Implementation of Prototyping OOP 52

#### VIII. The Outside World 56

A. The World Wide Web 56

# Snap! Cloud Account

- You can register for a Cloud Account to save your Snap! projects
- We recommend this approach, unfortunately *Edgy* does not allow this
- Can also save projects to:
  - an XML file through File > Export Project
  - the Web Browser through File > Save

## Palettes and Panes

#### — Block Palette

- Scripts tab
- Blocks are grouped by functionality
- Colours indicate the type of block (for example: all *Motion* blocks are blue)

### **Palettes and Panes**

- Scripts Area
  - This is where blocks are placed to create scripts
  - Each Sprite has a different Scripts Area
- Sprites Pane

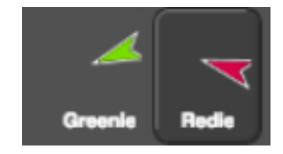

— Embossed Sprite = Sprite is selected

#### Palettes and Panes

#### — Costume Pane

- Also referred to as the *Costume* tab
- Each *Sprite* can have 1 or more *Costumes*

### — Sounds Pane

- A list of audio clips for the *Sprite*
- Could be sound effects (for example: a dog barking) or background music

# Stage

- Also referred to as the Canvas
- Has three buttons:
  - Green Flag
  - Pause
  - Stop
- Has its own *Script* area
  - Blocks available to *Stage* differ to those available for *Sprites*

## Toolbar

— There is a menu at the top of the *Snap!* interface

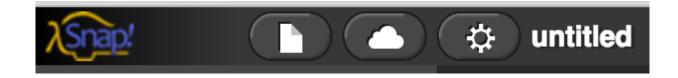

- From left to right:
  - File Menu
  - Cloud Menu
  - Settings Menu

# **Turtle Geometry**

— In Snap! - pen down and pen up blocks

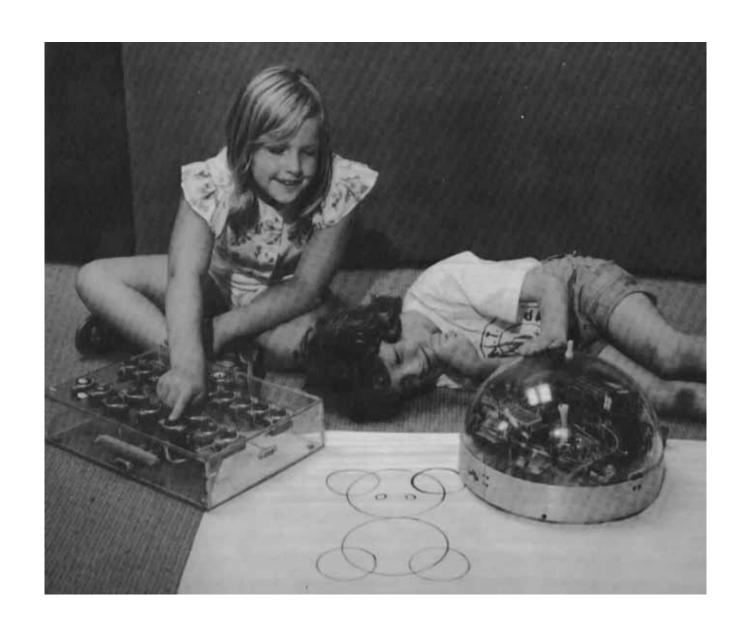

# **Turtle Geometry Project**

- You will make a *program* that involves <u>Turtle Geometry</u>
- Finished *Turtle Geometry program* is available on the workshop website
- Familiarise yourself with the *Snap!* environment
- Learn about some fundamental *Coding* concepts
- Involves importing a base project before adding more blocks

## Summary

- In this presentation I have:
  - Introduced you to *Snap!*
  - Explained what the main parts of the Snap! homepage are
  - Showed you the main parts of the *Snap!* interface
- Any questions?